## 貸出し Wi-Fi ルーター (Glocal Me) の接続手順

<機器の接続>

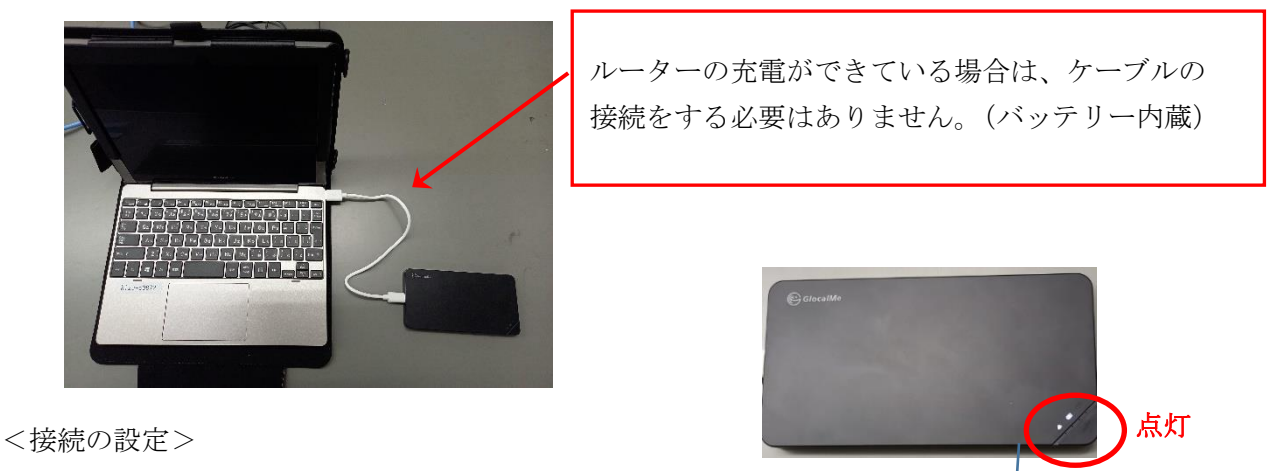

- 1、Dynabook とルーターの電源を入れます。(電源ボタンは、本体側面)
- 2、Dynabook の画面右下の『地球のようなマーク』をタッチします。

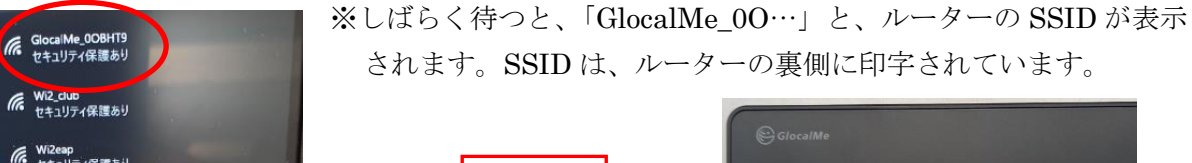

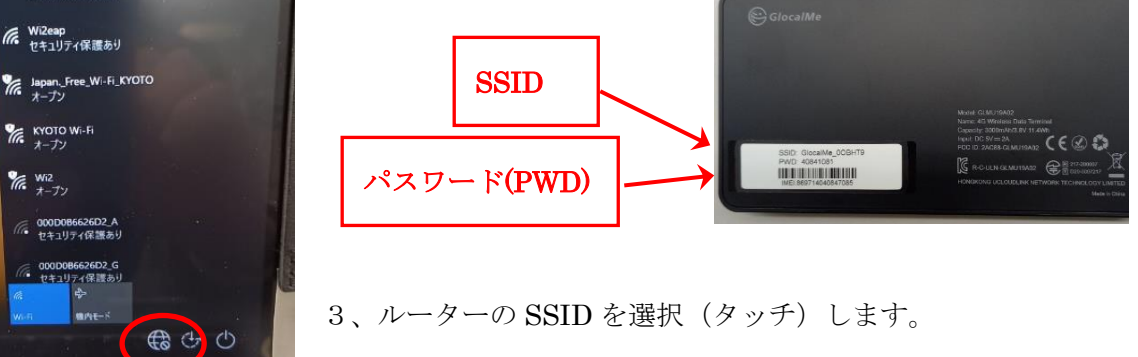

- 4、「ネットワークセキュリティの入力」で、ルーター 5、「いいえ」をタッチします。 のパスワード PWD (8桁の数字)を入力します。
- 

電源ボタン

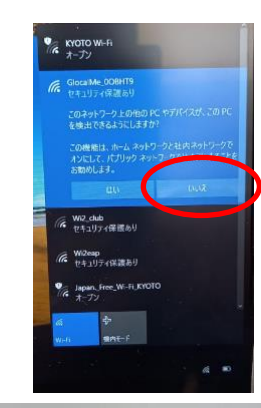

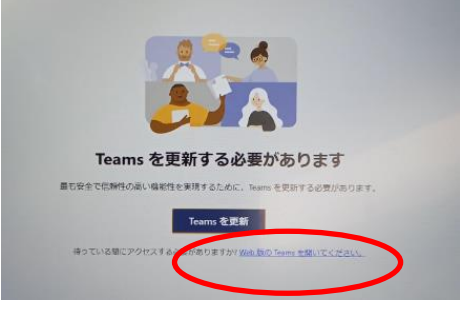

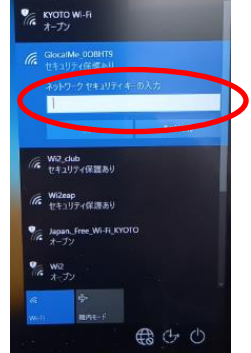

6、接続設定は完了です。

Wi2\_club<br>セキュリティ保護あり

(は Wi2eap<br>イは セキュリティ保護あり

**CE KYOTO Wi-Fi** 

(は 000D086626D2\_A) C 000D0B6626

 $\frac{W_{12}}{4}$ 

※もし「Teams」の更新画面が出た場合は、更新ボタンの下 にある『Web 版の Teams を開く』を選んでください。